# 地图显示优化

制图过程中遇到图形显示很慢或是图形显示效果不佳,在 MapGIS 中有没有相应的优化 处理策略呢?本文针对常见的显示效果和显示速度问题,提供在 MapGIS 中相应的处理操作 方法。需要提及的是,一些能够提高地图显示速度的功能,往往显示速度性能与美观效果不 能同时兼具,用户可根据具体情况灵活选择。

# **1.** 图形显示速度优化

### **A.** 图形缓存

在客户端缓存图形信息可以避免系统频繁地访问服务器以提取相关信息从而在一定程 度上提高系统的速度和性能。所以,MapGIS 10 缺省情况下,在客户端环境设置——配置信 息一项中默认选择"缓冲图形信息"。图形缓存信息是以图层的 GUID 命名的文件夹,存放 在 Temp 临时目录中。

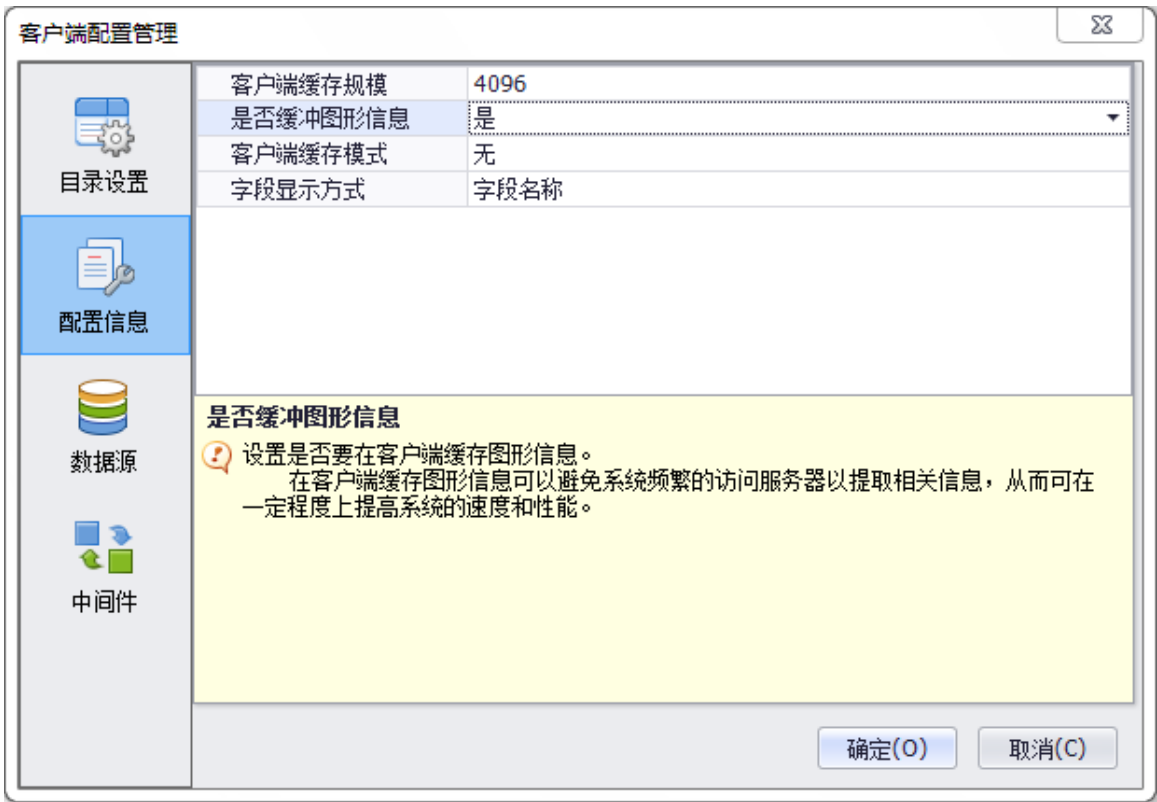

## 客户端环境设置

在此界面上同时可设置客户端缓存的相关参数:客户端缓存规模和客户端缓存模式。

- 客户端缓存模式:客户端缓存可以有不同的配置模式,用户需要根据数据安全性及系统 性能的要求进行权衡。无客户端存的模式提供较低的系统性能,但却有较高的安全性, 适合于成块的频率不高的读写操作。无限制客户端缓存模式使客户端对数据的操作完全 缓存在客户端,适合数据量小但性能要求十分高的场合。有限制客户端缓存模式采用定 额的缓存分配策略,在系统缓存资源不足时,通过淘汰部分页面,实现空间的复用,适 合大量数据的缓存,并有较好的性能。
- 客户端缓存规模:缓存规模是当客户端采用有限制客户端缓存模式的情况下,对缓存池 内存用量进行配置。每一个客户端实例都有自己的全局缓存池,缓存按页进行分配,一 页包含 8K 的内存空间,增加缓存页数值可以在一定程度上提高系统的速度和性能。但 所有客户端缓存页之和不能超过当前可用的物理内存页数。

#### **B.** 建立索引

为便于空间目标的定位及各种空间数据操作,提高矢量数据的查询、访问、排序、浏览 等操作, MapGIS 提供了多种索引方式, 包括字段索引和空间索引, 如: 矩形范围索引、四 叉树索引、R 树索引、图幅索引等。

字段索引是数据库系统或者其他计算机系统中提供键值快速定位的数据结构。字段索引 提供了对特定键值的数据快速访问的能力。

空间索引是指依据空间对象的位置和形状或空间对象之间的某种空间关系按一定的顺 序排列的一种数据结构,其中包含空间对象的概要信息,如对象的标识、外接矩形及指向空 间对象实体的指针。作为一种辅助性的空间数据结构,空间索引介于空间操作算法和空间对 象之间,它通过筛选作用,大量与特定空间操作无关的空间对象被排除,从而提高空间操作 的速度和效率。

土地利用的实际应用中,为提高服务器上(如:Oracle、SQLServer)大数据的读写和分 析速度,一般为其创建的索引类型为"图幅索引"。以下就以"图幅索引"为例说明创建索 引的一些基本依据。

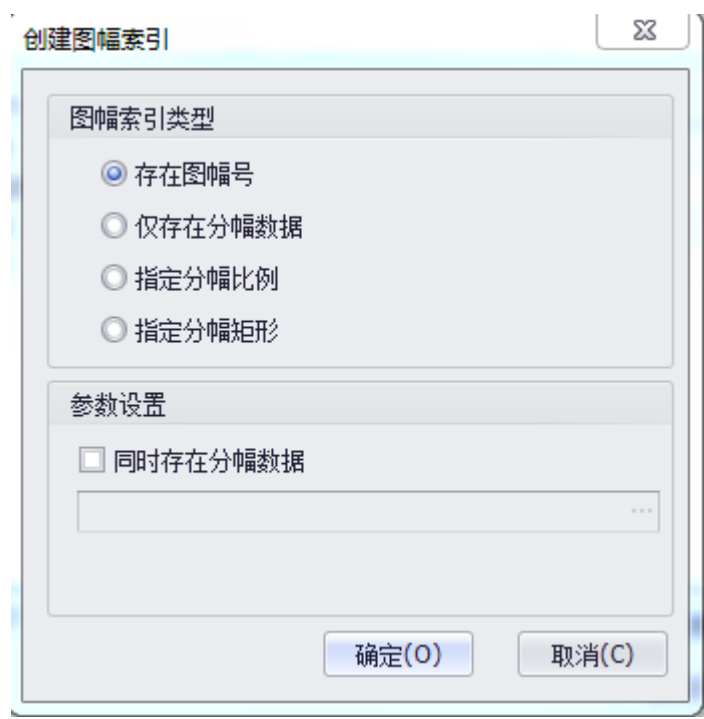

创建图幅索引

- 存在图幅号:当前选择数据的图元实体已分配图幅号的情况,如地图集中的入库数据, 可选择此创建类型;
- 仅存在分幅数据:当前选择数据的图元实体没有记录其对应图幅号的属性字段,但存在 接图表的情况,可选择此创建类型;
- 自动分幅: 需要自动分幅的情况, 提供"指定分幅比例"及"指定分幅矩形"两种方式 供选择。

在建立图幅索引时应尽量避免图幅划分过于稀疏(如分幅数量过少)及图幅划分过于密 集(跨越图幅的实体数过多)的情况;理想的分幅数量:>20 &&<1000;合适的实体数量: 一般图幅 2000 个/幅,跨图幅实体率<20%。系统会综合当前可用内存的条件来动态变化缓 存大小,但受限于最高缓存的设置参数(系统默认为 500M);

当然,在条件充分的情况下用户也可修改最高缓存参数以达到资源的合理使用,具体操 作如下:MapGIS 安装路径下的 program 文件夹中找到"CacheConfig.ini"文件并打开→修改 "CacheDBSize"的值即修改了最高缓存参数(默认单位为 M)。

在创建索引对话框中,勾选"使用缓存"可以进一步提升系统运行速度。在访问数据库 数据时,设置了缓存可以将数据信息存入本地库中,再次访问该数据时,可以直接从本地中 取得,速度相对会提升。

如果已创建图幅索引并使用缓存仍无法达到理想的显示效果,此时用户可考虑设置批取

内存大小参数。批取数据即一次将多条数据读取至内存中,设置的内存越大,一次缓存中读 取的数据越多,速度会越快。对于不同的操作环境,用户可设置不同的批取内存大小,如: 对于非并发环境,用户可将批取内存设置大些,一批取到的数据越多,速度也越快;对于并 发环境下,可以将批取内存设置小些,降低读取速度以保证运行的正确性。

使用"同步缓存配置信息"工具进行缓存配置。运行 MapGIS 安装目录\program 下 SyncCacheConfig.exe, 弹出"同步缓存信息配置"对话框。先点击"获取"按钮, 读取本地 的缓存路径及缓存大小信息;勾选"采用较大批取内存",即使用大批取内存(内存大小为 50M): 若不勾选, 则使用小批取内存(内存大小为 5M)。

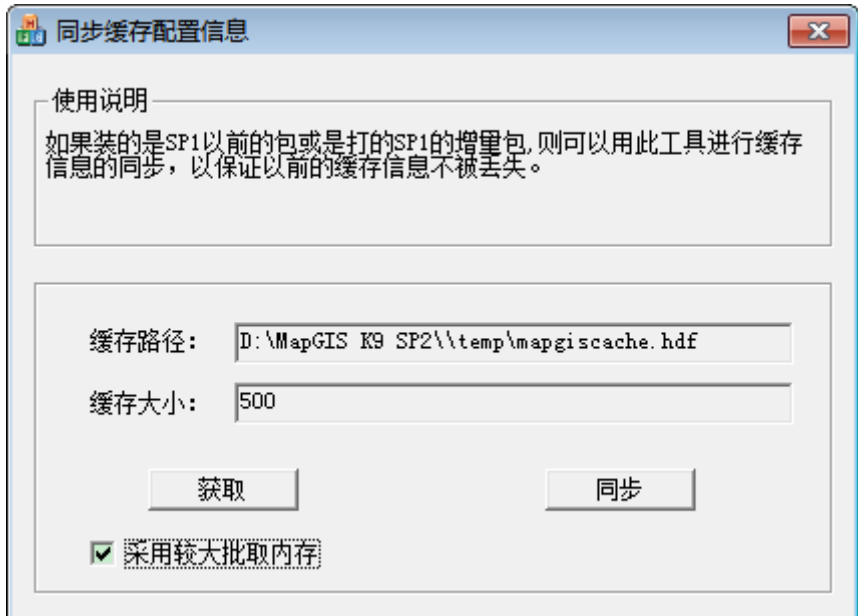

同步缓存配置信息

#### **C.** 对象过滤

当我们拿到一个大数据量的数据,里面有多个类型的地物分布。若当前只对某个或某些 而不是全部的地物感兴趣,整图查看时,数据量大刷图很慢,图元类型区分查看混乱时会希 望只提取出感兴趣的地物类型或是某个范围。在 MapGIS 10 的图层属性显示项中提供了过 滤设置,包括"属性过滤"和"条件过滤"。

● 属性过滤: 设置 SQL 查询条件, 只显示满足筛选条件的图元和属性记录;

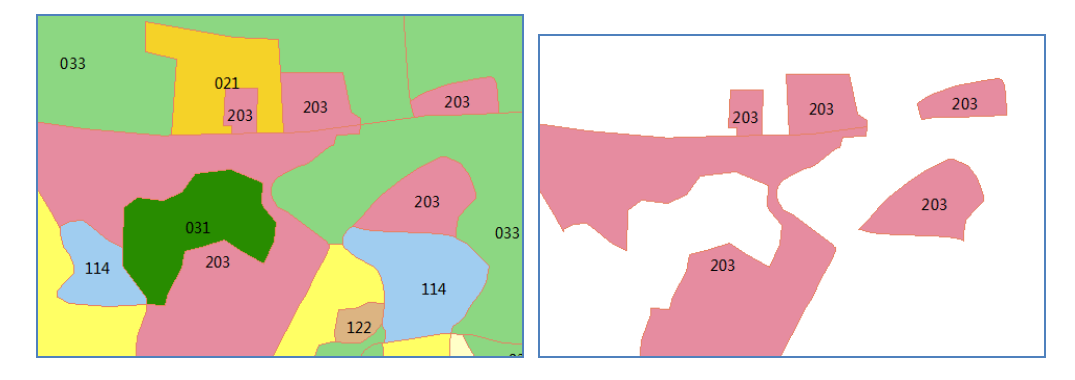

属性过滤效果图

范围过滤:设置矩形范围,显示与矩形范围相交及在矩形范围内的图元和属性记录;

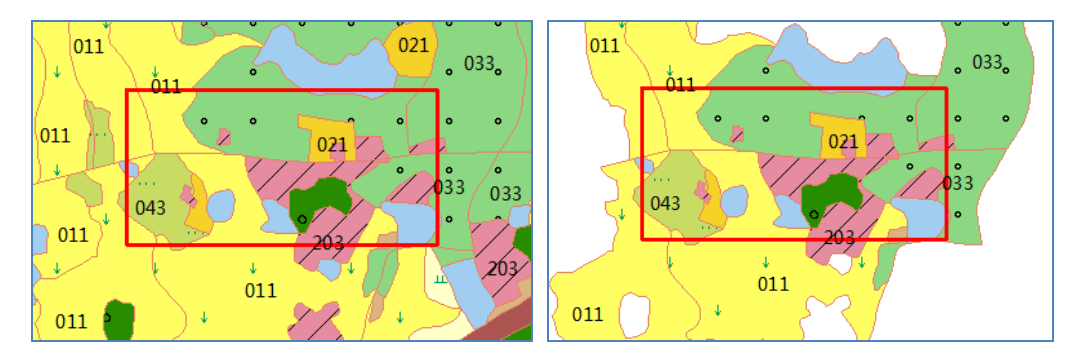

范围过滤效果图(红色框为设定的过滤矩形范围)

#### **D.** 符号过滤显示

为线对象配上符号显示、区中填充符号,在一定程度增加了资源的占用。当地图图层符 号显示在小于某个比例尺的范围内符号显示不清晰或是和无符号显示无差别时,就可以设定 此图层属性→显示的"非符号绘制最大显示比率"为当前比例尺显示时的显示比率。

#### **E.** 图层过滤

常见的地形数据,包含14 层数据:境界与政区、水系、居民地、铁路、道路等。地形 数据展示时若在全局缩放范围中都同时显示这 14 层数据,这样做的结果是图形不美观、显 示速度慢、传达信息不明确。实际操作一般会对各个图层设定显示比范围,随着地图的放大 由概略到详细逐级增加显示图层。

在 MapGIS 10 中,图层显示范围由显示比率来控制。显示比率(用γ表示)和当前显示 数据范围(用 Extent 表示)的基本关系是: γ=地图视图像素范围/Extent。地图视图固定不 变,随着地图的放大,显示比率增大。下图所示为显示比率设置界面:

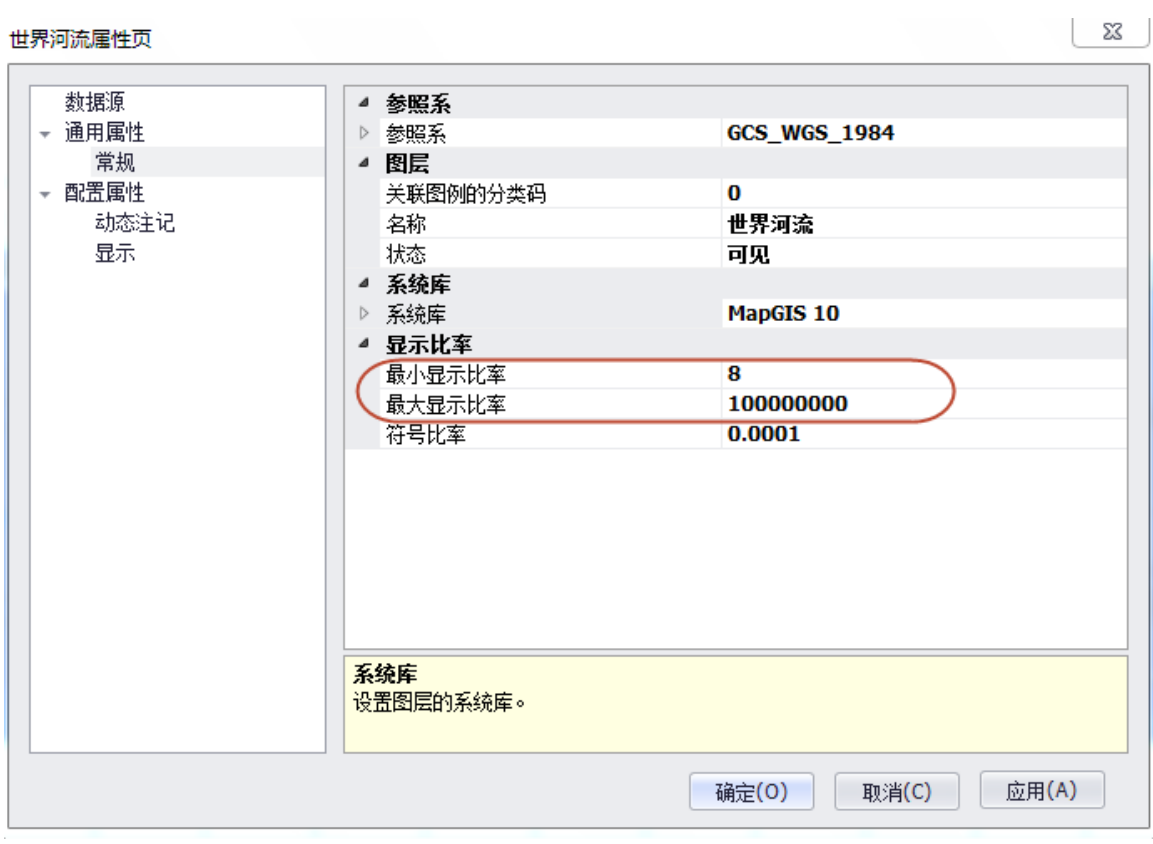

#### 设置显示比率

#### **F.** 创建金字塔

为减小影像的传输数据量和优化显示性能,有时需要为影像建立影像金字塔。

影像金字塔是一种典型的分层数据结构形式,在同一空间参照下,根据用户需要通过影 像重采样方法,以不同分辨率进行存储与显示,形成分辨率由粗到细、数据量由小到大的金 字塔结构。不同分辨率的影像图层分割存储,并建立相应的空间索引机制,从而提高缩放浏 览影像时的显示速度。

为影像建立了影像金字塔之后,以后每次浏览该影像时,系统都会获取其影像金字塔来 显示数据,当您将影像放大或缩小时,系统会自动基于用户的显示比例尺选择最合适的金字 塔等级来显示该影像。

如下图所示,为影像金字塔结构的简单示例图,底部是影像的原始最高分辨率的表示, 为 256×256 图像分辨率,越往上的影像的分辨率越小,分别为 128×128、64×64, 顶部是影 像金字塔的最低分辨率的图像 32×32,因此这个影像金字塔共有 4 层,即 4 个等级的分辨率。 显然影像的行列值(或是数据量)越大,影像金字塔的等级越多。

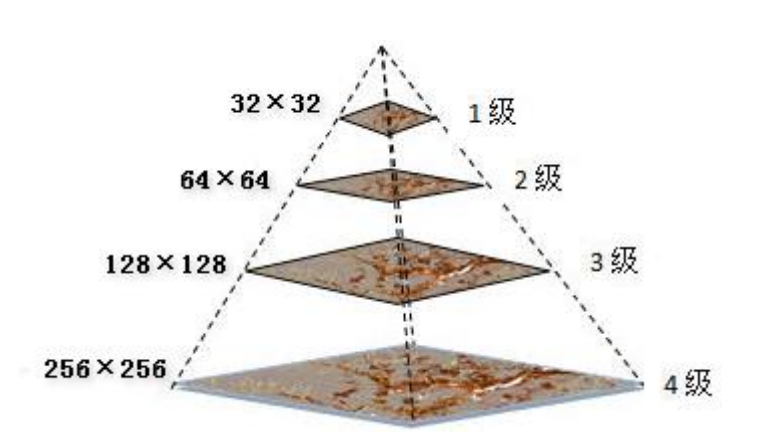

影像创建金字塔示例

#### **G.** 地图缓存

地图缓存是一种用于改善地图浏览用户体验的优化策略。服务器端创建了地图缓存之 后,客户端用户的每一次地图浏览,比如平移、放大、缩小地图,都会向服务器端发送一个 URL 请求,此时,服务器端按照匹配的条件,将已缓存的图片返回到客户端。通常将服务器 端在发布地图服务之前,已经创建的地图缓存称为预缓存。

只需要付出一次缓存的代价,就可以快速的响应提供给客户端地图显示。地图缓存是以 一系列不同比例尺下地图图片(jpg/gif/png)形式提供的,因此不受矢量地图显示上的约束, 比如地图信息量的大小、地物的复杂程度、是否带有标注、所使用的地图符号等限制。因为, 一般情况下,地图渲染的细节越多,承载的信息量越丰富,同等环境下,绘制矢量地图就越 慢,但使用了地图缓存,客户端在获得了同样分辨率显示效果的同时,等待时间却大大缩短, 增强了用户的体验,满足系统对快速地图响应的要求。

# **2.** 图形显示效果优化

#### **A.** 光滑处理

在光栅图形显示器上绘制非水平且非垂直的直线或多边形边界时,或多或少会呈现锯齿 状或台阶状外观。这是因为直线、多边形、色彩边界等是连续的,而光栅则是由离散的点组 成,在光栅显示设备上表现直线、多边形等,必须在离散位置采样。由于采样不充分重建后 造成的信息失真,就叫走样(aliasing)。而用于减少或消除这种效果的技术,就称为反走样 (antialiasing)。

MapGIS 中消除曲线锯齿的方式是, 在地图视窗选项中勾选"高质量绘制"。以下为经过

反走样处理后的显示效果前后对比图:

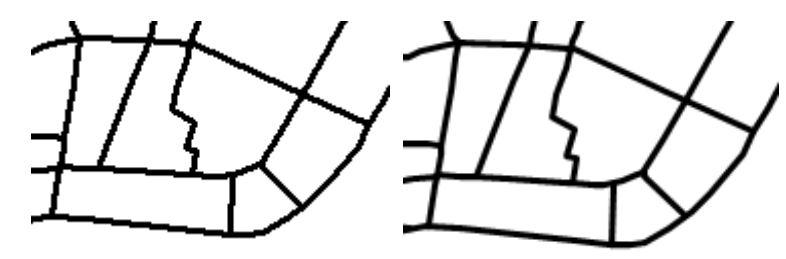

线型反走样处理前后对比

湖北省 湖北省

文本反走样处理前后对比

### **B.** 道路贯通

对于道路连通网络,使用线型表达时在多条线相交处,显示会是多层叠加不符合实际道 路连通的情况,通过使用图层属性-自绘驱动-制图表达\_道路,可以实现道路贯通的效果, 如下为处理前后对比:

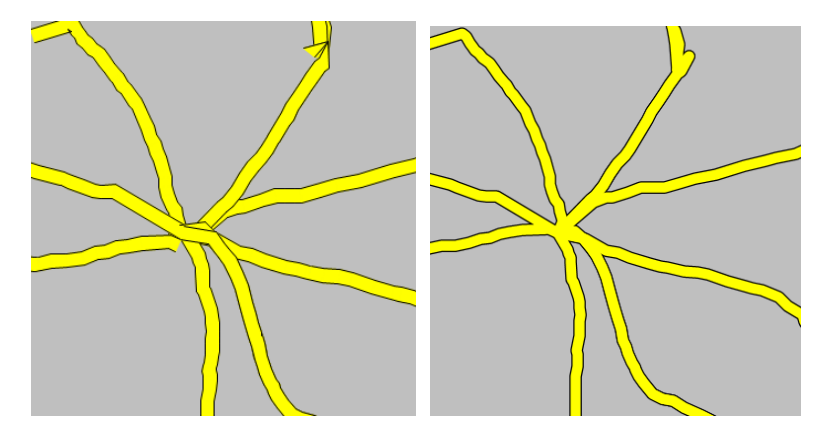

道路贯通处理前后对比图

自绘驱动 道路: 提供了三种绘制方式——简单配置、使用专题图、使用图形参数。简 单配置是对全图所有图元应用,专题图和图形参数则是对全层图元差异化,根据各自的图形 参数配置贯通效果。对同一层数据根据地物类别属性字段分类建立专题图,根据专题图分类 绘制参数或是从线对象各自的线参数提取道路自绘参数。线参数项和自绘参数的对应关系如 下:

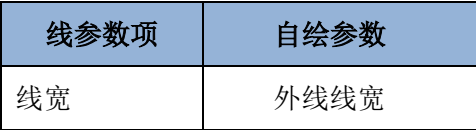

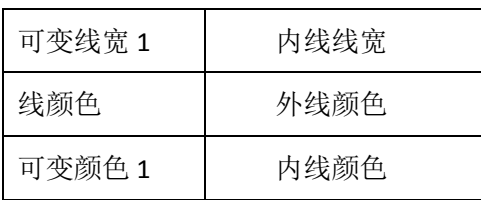

#### 线参数项和自绘参数对应表

以下图片示例是在电子地图制作时采用"自绘驱动 道路"、"使用图形参数"绘制城市 主要、次要道路效果图。方便实现不同等级城市道路的表达,而不用根据道路等级分层提取 后各自设定自绘驱动\_道路的内、外线宽和线颜色。

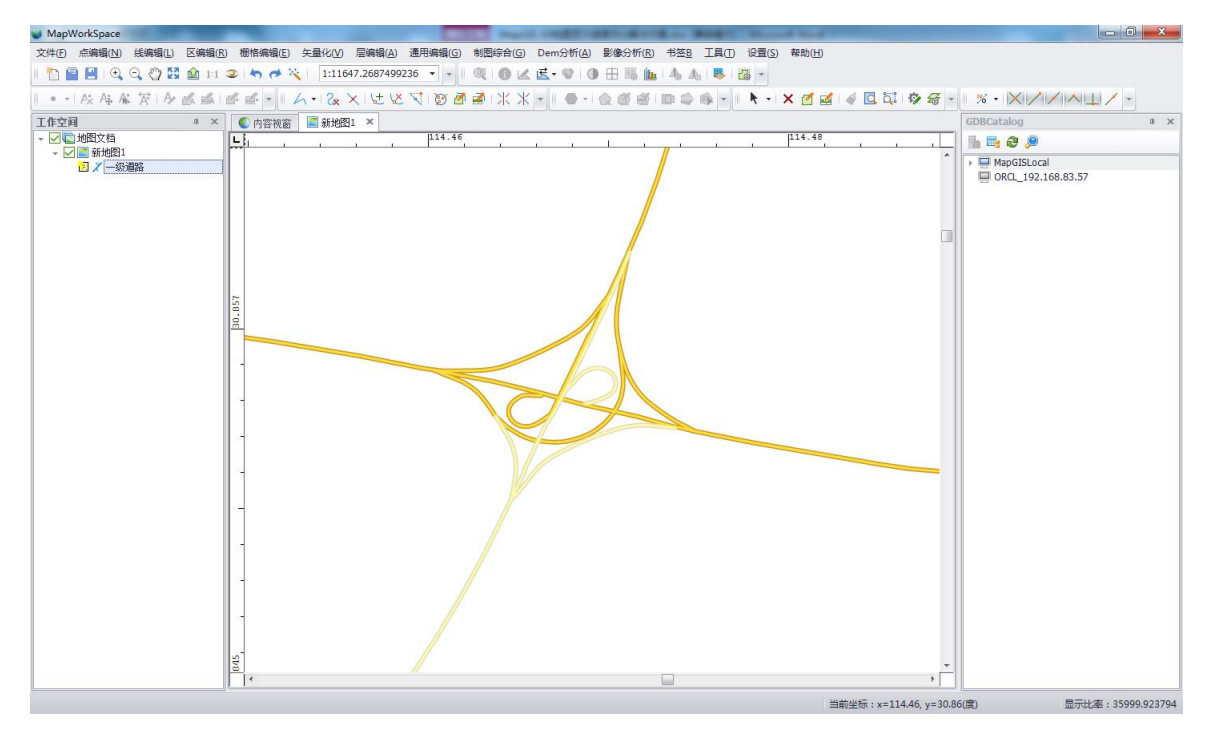

不同等级道路使用图形参数道路贯通效果图

#### **C.** 桥梁绘制

对于桥梁线数据,如果使用线符号,会出现多节符号绘制一座桥梁的情况,此不符合实 际。若线参数的线型生成方式为"按控制点生成线型",这项设置对桥梁线数据会要求每条 线仅由 2 个端点组成。在 MapGIS 10 供了更为便捷和快速的处理方式:使用图层属性→自绘 驱动→制图表达 桥梁,效果如下图所示:

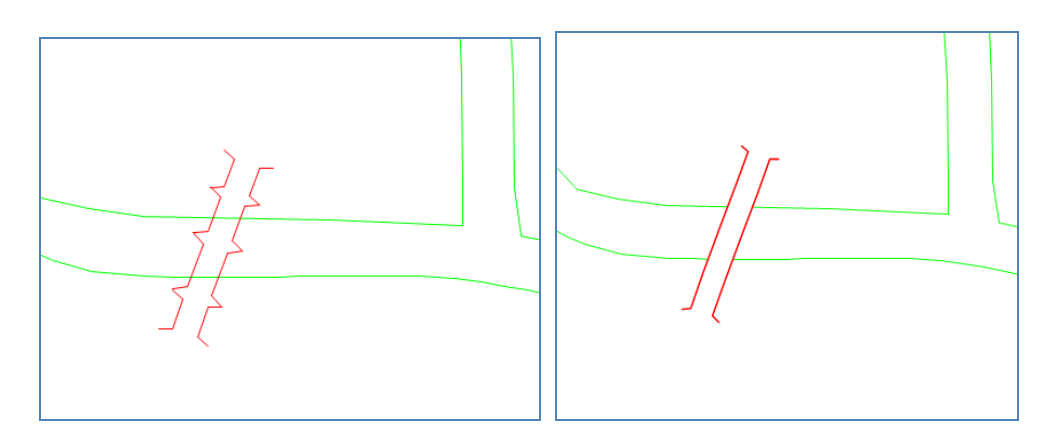

桥梁绘制前后对比

# **D.** 立体显示

如下图所示的某地区的街区道路图,房屋建筑类使用平面的区块在视觉上显得有些生 硬,可通过 MapGIS 图层属性→自绘驱动中提供的"立体显示",根据区图元最长边界或是 某个属性字段值作为拔高高度,使用立体化的效果表达,增强了房屋建筑类区的表达效果。

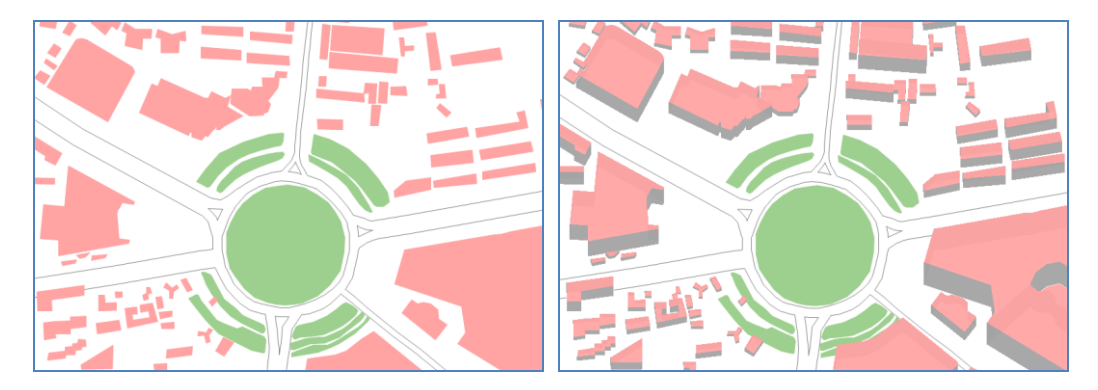

# 立体显示处理前后对比

# **E.** 符号固定大小

当地图放大到某个程度后,为避免符号显示过大,太夸张,影响地图表达和查看,可以 设定图层符号固定大小显示。

符号固定大小显示有 2 种方式:

- 在全图缩放整个范围内都固定大小显示,不随地图的缩放改变符号显示大小;
- 当地图放大到某个程度后固定大小显示,只有当地图显示比率小于设定值时,符号 会随着地图的放大而放大。

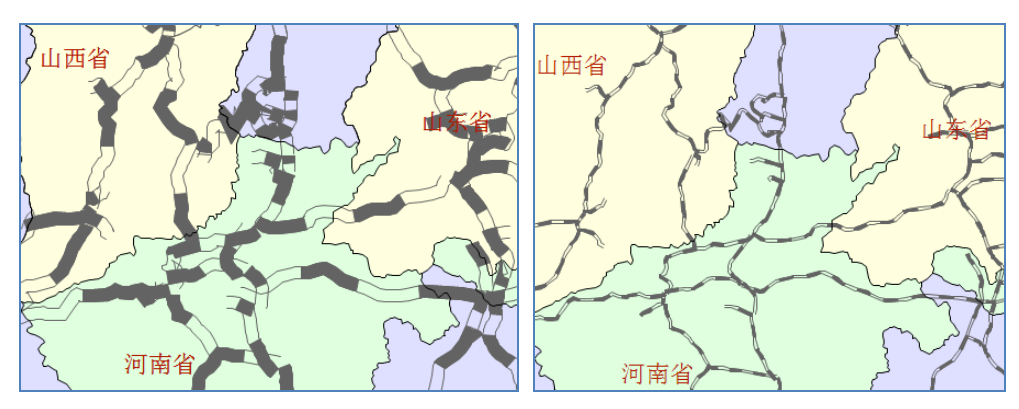

固定符号大小显示效果前后对比

# **F.** 图层顺序调整

MapGIS 地图文档下图层自上而下绘制, 图层的层叠顺序的排序将直接影响地图显示效 果。根据实际地物压盖关系或是构图原则调整图层排列顺序可优化图形显示效果。以下为 MapGIS 提供的调整方式:

- 手动拖拽图层到目标位置, 支持 Ctrl 和 Shift 批量选择图层移动调整;
- 在地图右键菜单中提供有"按照约束类型排序",系统自动按照影像、区简单要素 类、线简单要素类、点简单要素类、注记的约束类型顺序自上而下排序;

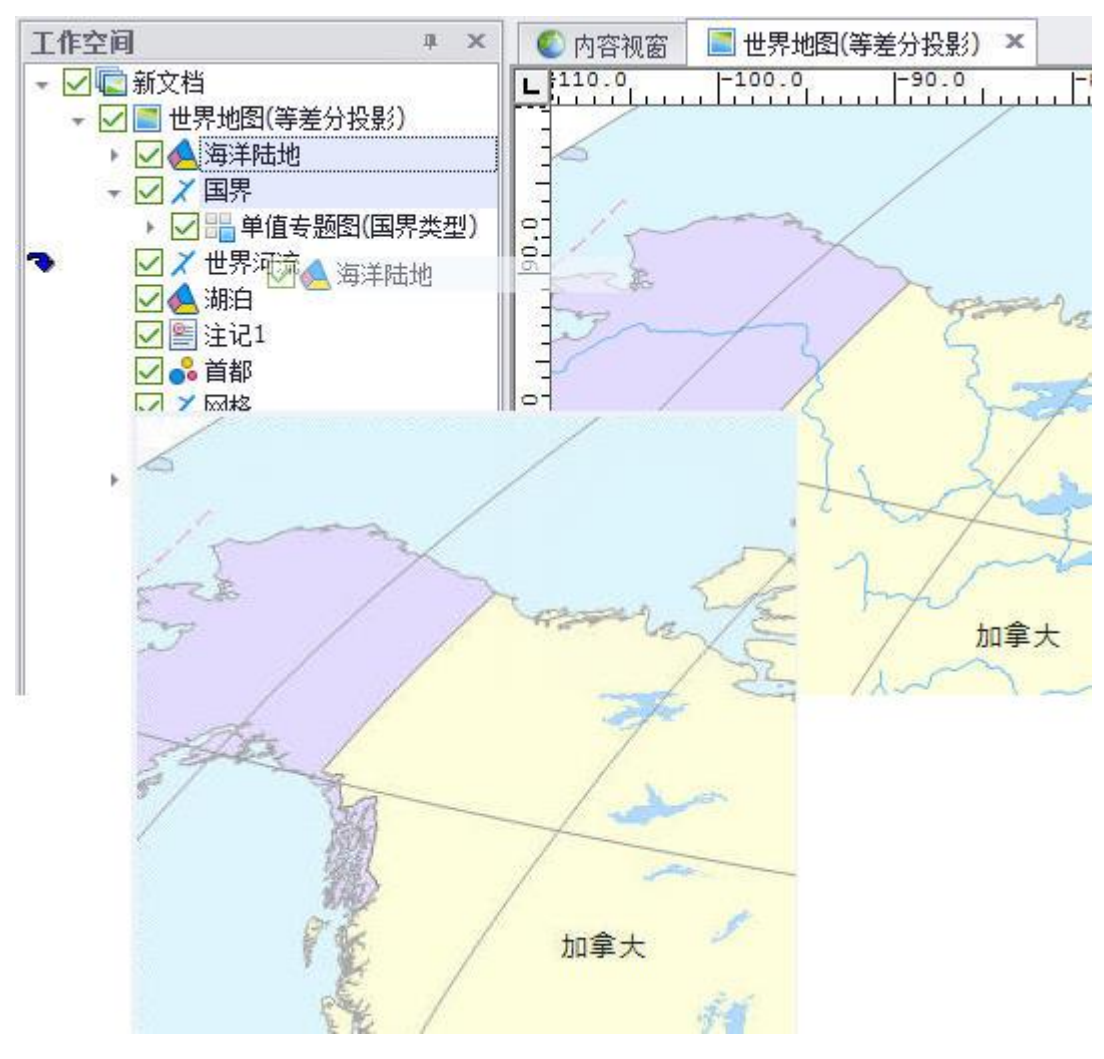

图层调整前后对比图